00963 21 2273970 www.algoit.com 00963 21 2275544 info@algoit.com

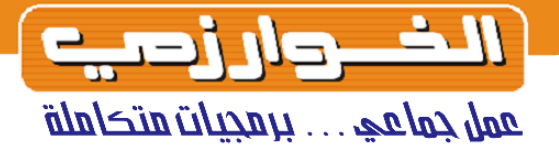

# طريقة تركيب نظام الخوارزمي اندرويد

ھناك اربع مراحل لتركيب النظام على الموبايل ھي :

- .١ تركيب البرنامج على الموبايل وتسجيل النسخة
	- .٢ تحديث البرنامج على الكومبيوتر
	- .٣ تزامن البيانات بين الكومبيوتر والموبايل
	- ٤. ميزات نسخة الخوارزمي على نظام اندرويد

<mark>المرحلة الاولى :</mark> تركيب البرنامج على الموبايل وتسجيل النسخة

١ – من الموبايل يجب فتح موقع الشركة الرئيسـي والضغط على ايقونة الاندرويد كما هو موضح

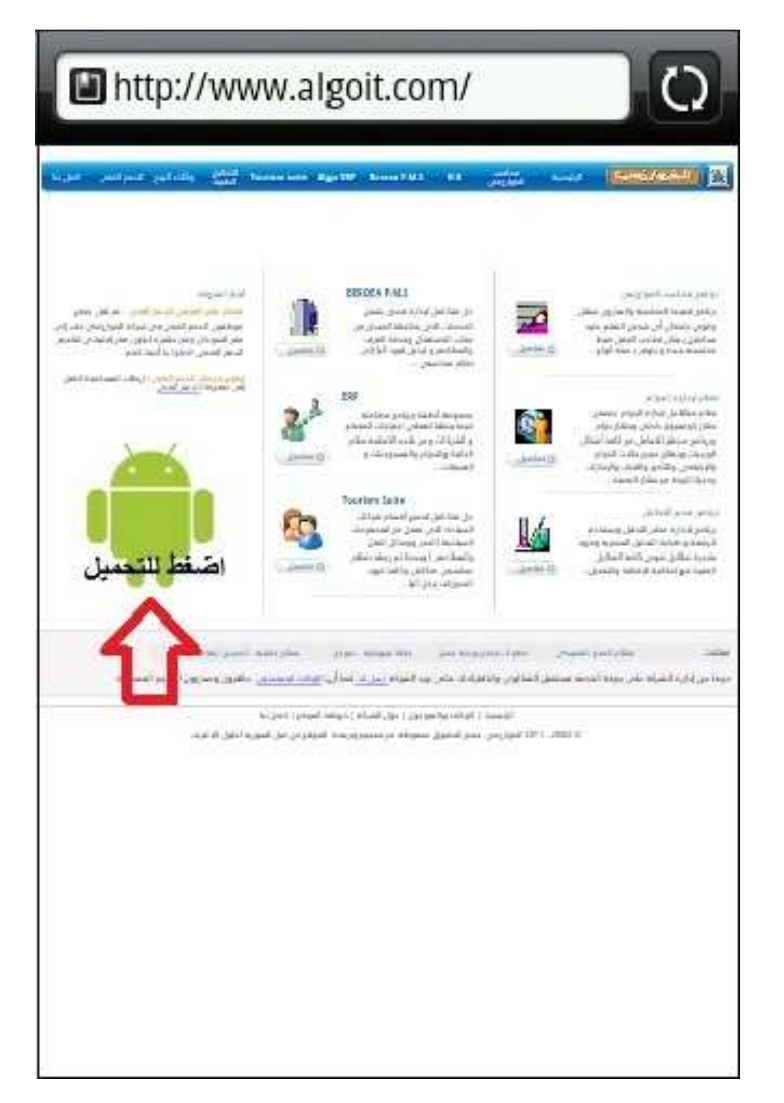

٢ – بعد ان تظھر الشاشة التالية نضغط على رابط تركيب البرنامج كما ھو موضح بالشكل التالي

## صفحة ٢ مــن ٢

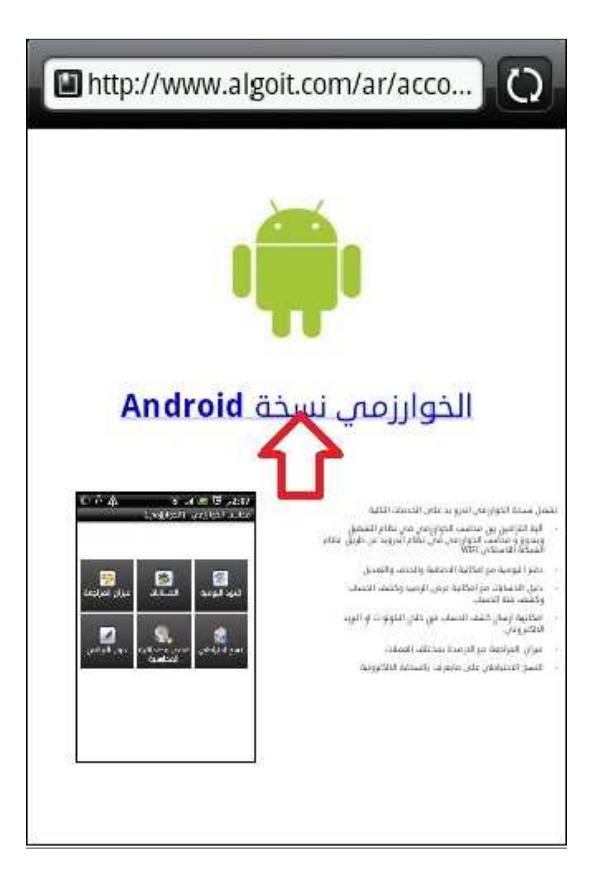

بعد الانتهاء من تركيب البرنامج تظهر شاشة التثبيت كما يلي

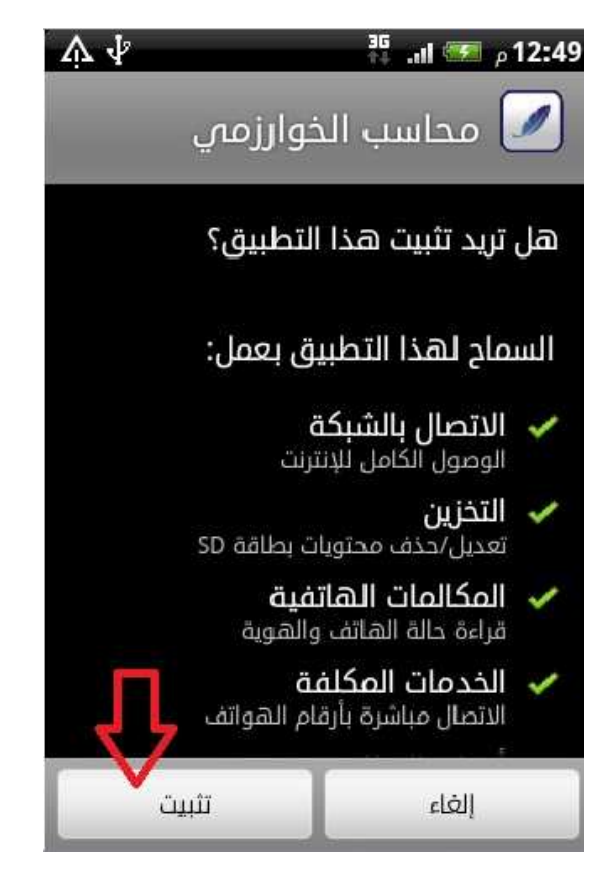

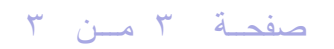

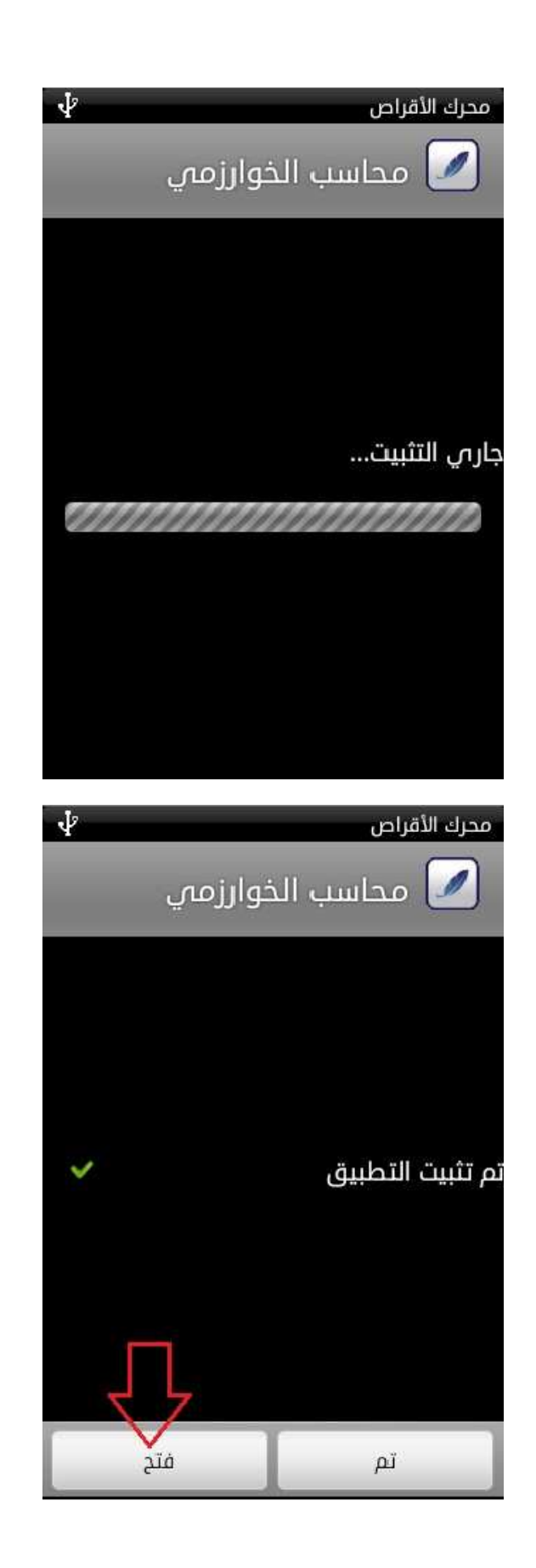

الان يتم تشغيل البرنامج ونقوم بعملية تسجيل النسخة وشراءها والاسعار موجودة في نفس صفحة تركيب البرنامج شركة صناعة برمجيات ـ س.ص ٣

سورية. حلب. ص.ب ٦٥٩٥. المحافظة. خلف سوق الإنتاج. هـ :٢٢٧٣٩٧٠. فـ : ٢٢٧٥٥٤٤. www.algoit.com - info@algoit.com

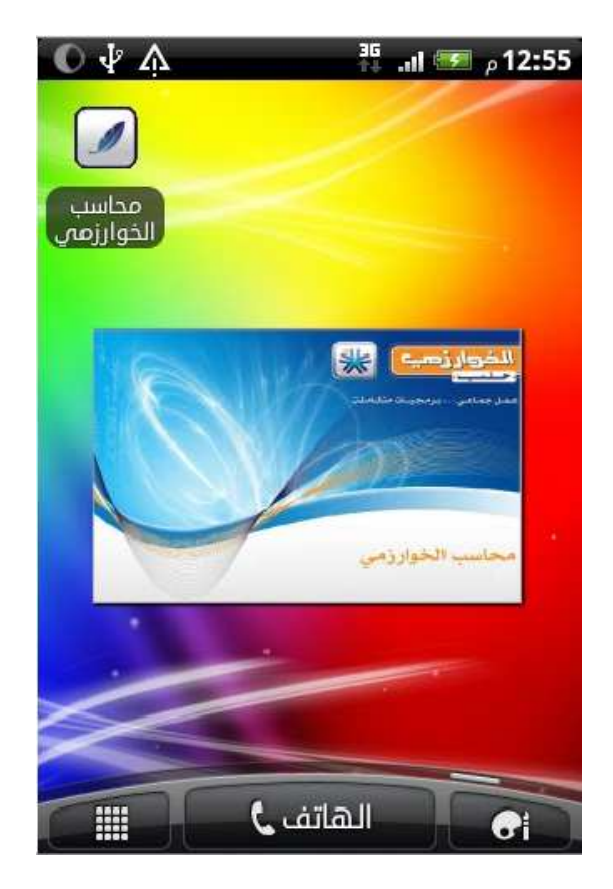

نضغط على زر تسجيل النسخة كما يلي

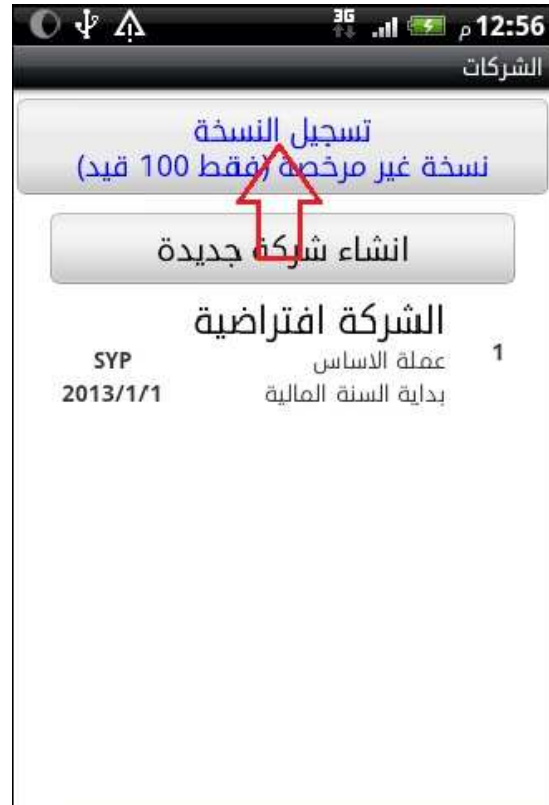

شركة صناعة برمجيات ـ س.ص ٣<br>سورية. حلب ـ ص.ب ٦٥٩٥ـ الحافظة ـ خلف سوق الإنتاج ـ هـ ٢٢٧٣٩٧٠٠ ـ فـ ٢٢٧٥٥٤٤٠ www.algoit.com - info@algoit.com

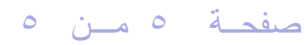

نسجل اسم الشركة واسم المالك ونرسل ارقام النسخة الى بريد الشركة info@algoit.com

وبعد اتمام عملية الدفع والشراء يتم ارسال ارقم التسجيل نقوم بادخالھا ونضغط زر تسجيل فتصبح النسخة مسجلة

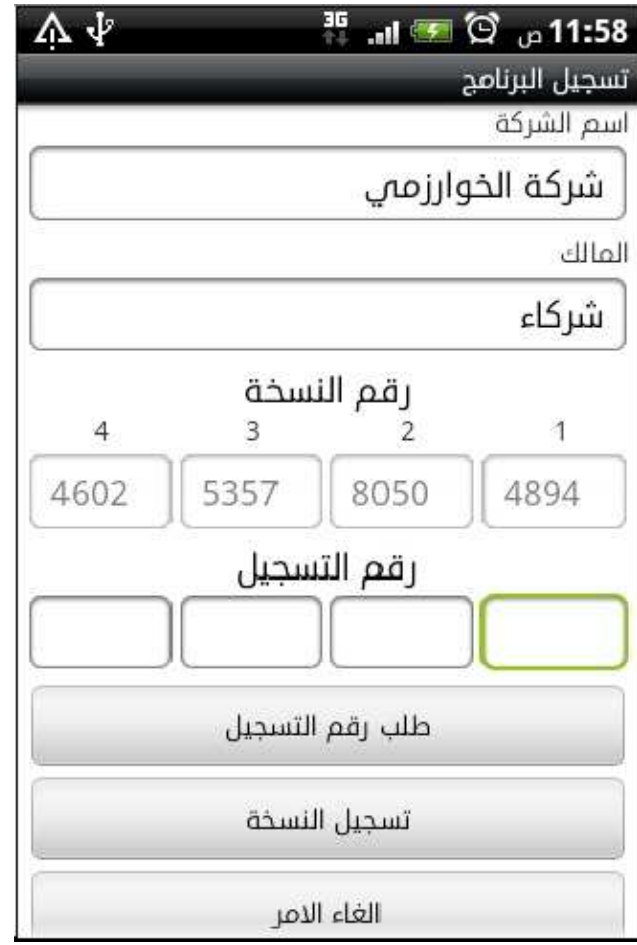

## <mark>المرحلة الثانية :</mark> تحديث البرنامج على الكومبيوتر

- http://www.algoit.com/download/AccApp.zip التنفيذي بعديث الملف التنفيذي
	- ٢ تنزيل ملف تحديث لمكتبة الربط من المسار

http://www.algoit.com/download/AlgoUDF.zip

وبعد تنزيل الملف فك الضغط ووضع الملف على المسار التالي

C:\Program Files\Firebird\Firebird\_1\_5\UDF

٣ – إعادة تشغيل الكومبيوتر وبھذا تنتھي عملية التحديث

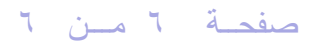

<mark>المرحلة الثالثة :</mark> تزامن البيانات بين الكومبيوتر و الموبايل

يلزمنا للتزامن وجود شبكة WIFI حيث يتم ربط جھاز الكومبيوتر الذي يحتوي البيانات المركزية عليھا و بعد الربط يجب معرفة رقم جھاز الكومبيوتر الذي عليه البيانات المركزية كما يلي

-اول خطوة تربط الموبايل مع الشبكة الPسلكية كما يلي

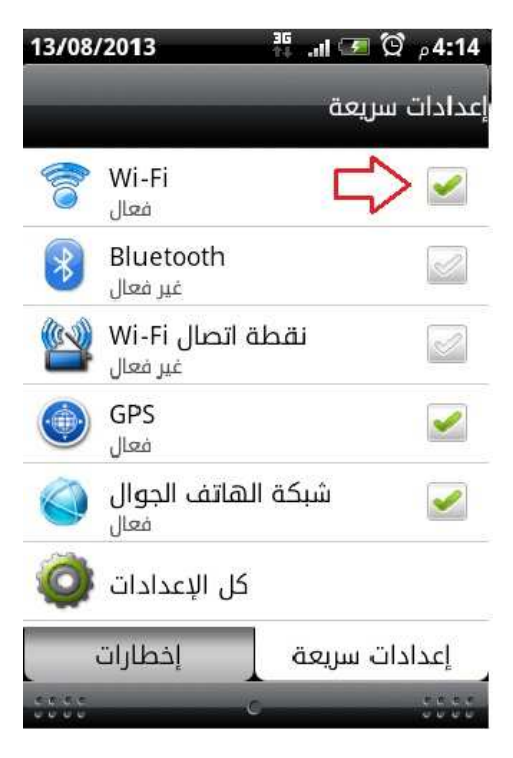

نكتب اسم السواقة التي تحتوي البيانات ونضغط زر بحث كمايلي

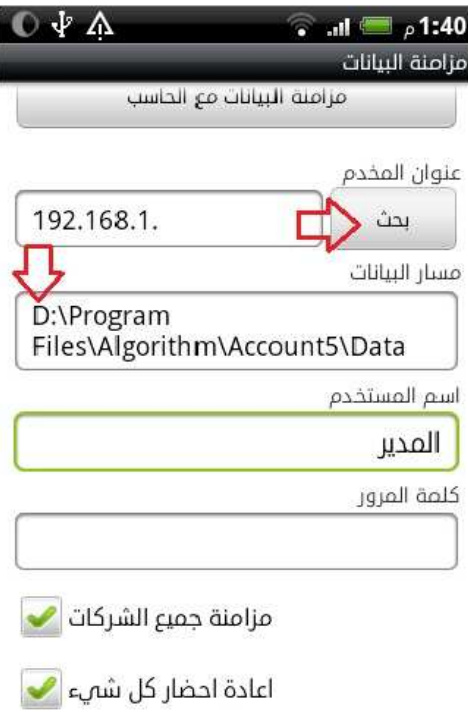

تنبيه هام الى انه لايجب وضع اشارة صح على خيار (اعادة احضار كل شـيْ) فقط في المرة الاولى شركة صناعة برمجيات ـ س.ص ٣ سورية. حلب. ص.ب ٦٥٩٥. الحافظة. خلف سوق الإنتاج ـ هـ :٢٢٧٣٩٧٠. فـ : ٢٢٧٥٥٤٤ www.algoit.com - info@algoit.com

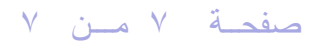

الان يبدا البحث عن الجھاز الذي فيه البيانات ليتم الربط ونتيجة البحث يظهر عنوان الجهاز الذي يحتوي البيانات كما يلي

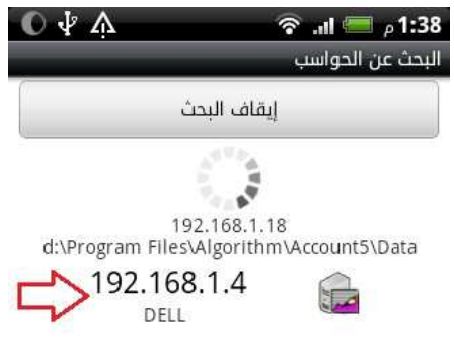

نضغط على اسم الجهاز وعنوانه لعنوان الشاشة السابقة ، الان كل شي جاهز نضغط على زر مزامنة البيانات مع الحاسب بعد التاكد من ان اسم المستخدم وعنوان IP صحيح كما يلي

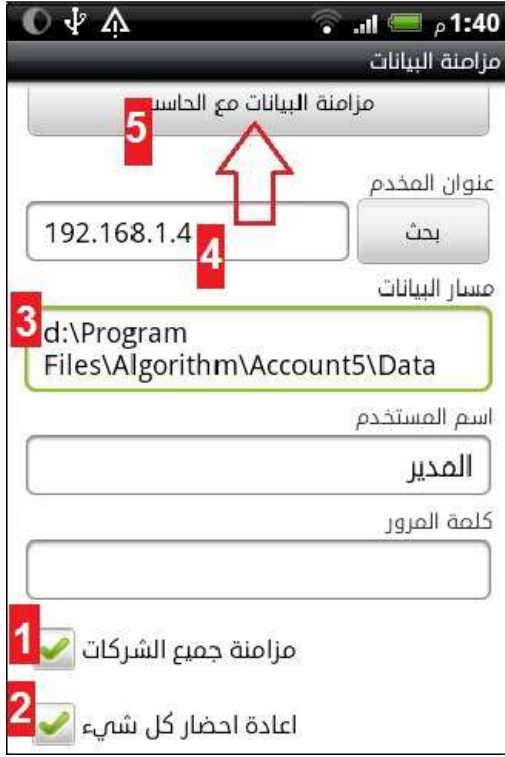

صفحــة ٨ مــن ٨

الان تبد عملية المزامنة فتظهر الشاشات التالية

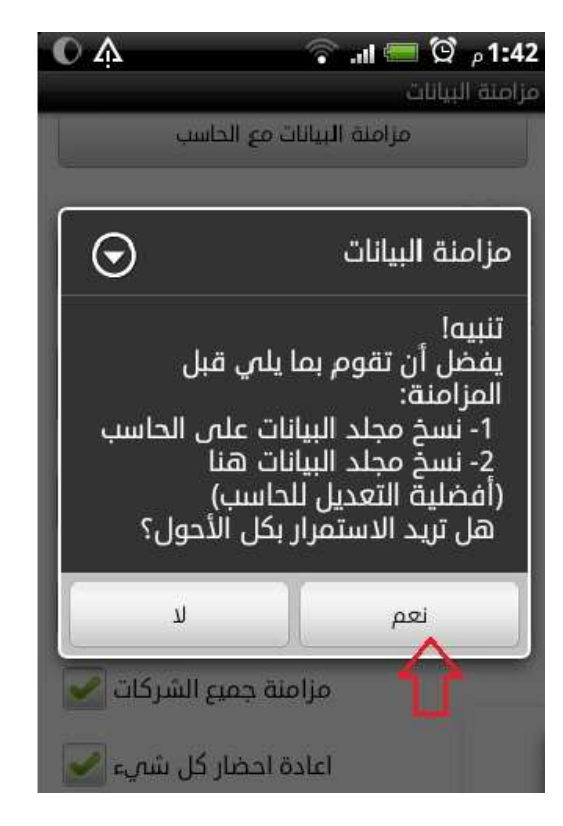

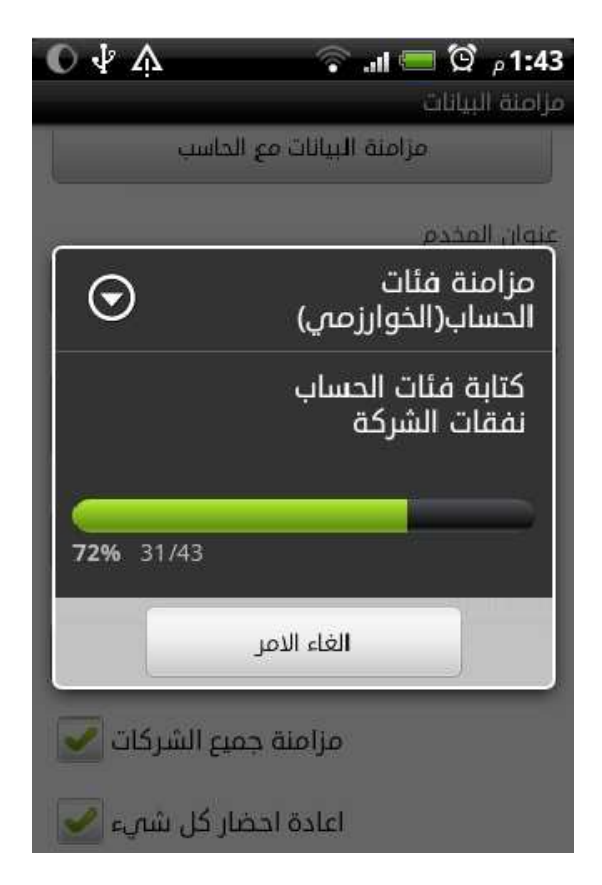

شركة صناعة برمجيات ـ س.ص ٣ سورية. حلب. ص.ب ٦٥٩٥. المحافظة. خلف سوق الإنتاج. هـ :٢٢٧٣٩٧٠. فـ : ٢٢٧٥٥٤٤ www.algoit.com - info@algoit.com

### صفحة ٩ مــن ٩

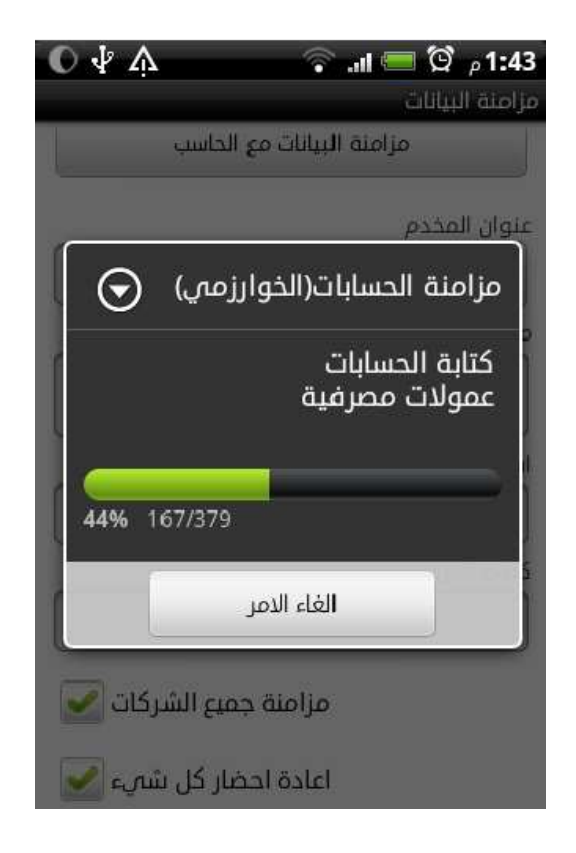

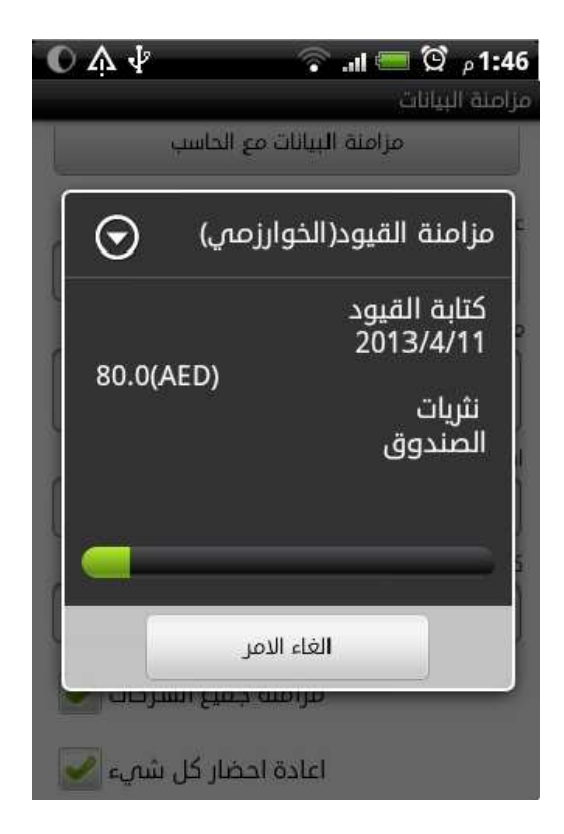

وبهذا تنهي عملية الربط وكل البيانات تم ترحيلها الى الموبايل

شركة صناعة برمجيات ـ س.ص ٣ سورية. حلب. ص.ب ٦٥٩٥. المحافظة. خلف سوق الإنتاج ـ هـ : ٢٢٧٣٩٧٠. فـ : ٢٢٧٥٥٤٤ www.algoit.com - info@algoit.com

صفحــة ١٠ ـــم ن ١٠

<mark>المرحلة الرابعة :</mark> ميزات نسخة الخوارزمي على نظام اندرويد

اولا الشاشة الرئيسية

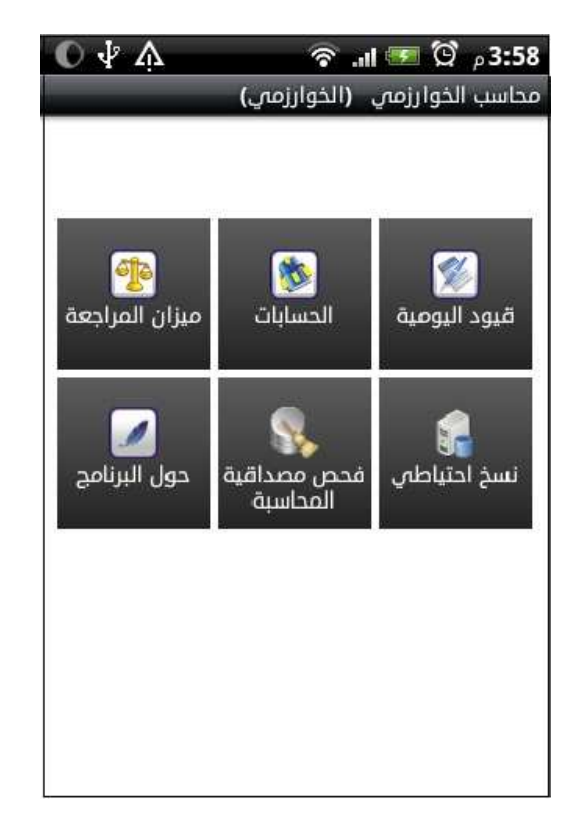

القيود اليومية اضغط على التاريخ لتغيره

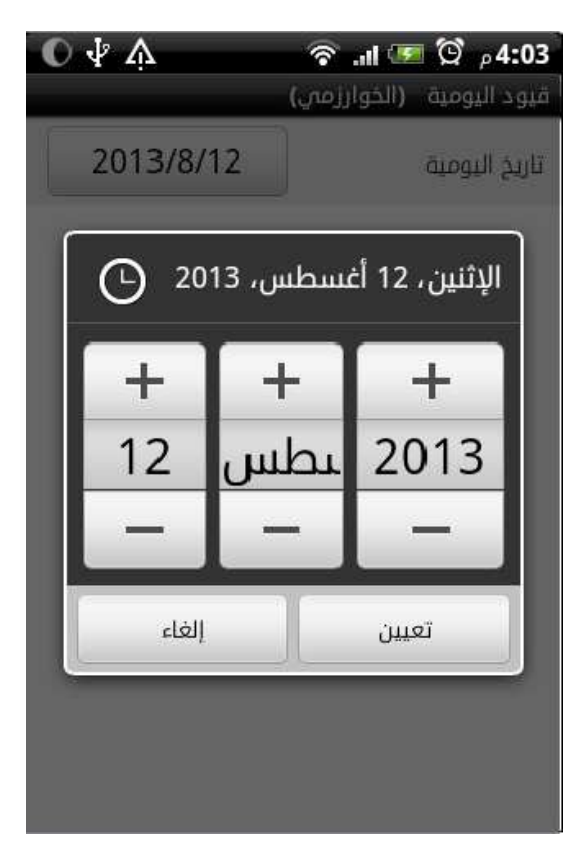

شركة صناعة برمجيات ـ س.ص ٣ سورية. حلب. ص.ب ٦٥٩٥. المحافظة. خلف سوق الإنتاج. هـ:٢٢٧٣٩٧٠. فـ: ٢٢٧٥٥٤٤ www.algoit.com - info@algoit.com

# صفحــة ١١ مــن ١١

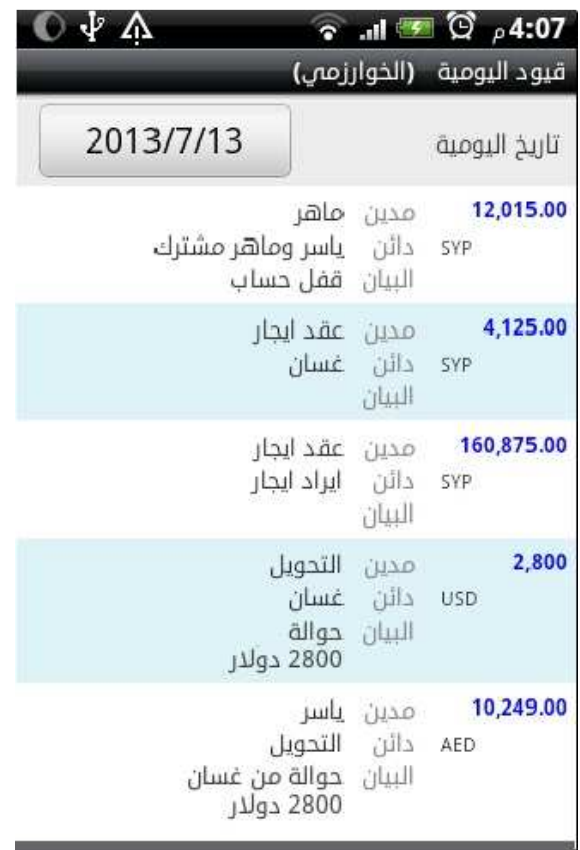

اضغط على أي قيد بشكل مستمر تظهر قائمة كما يلي

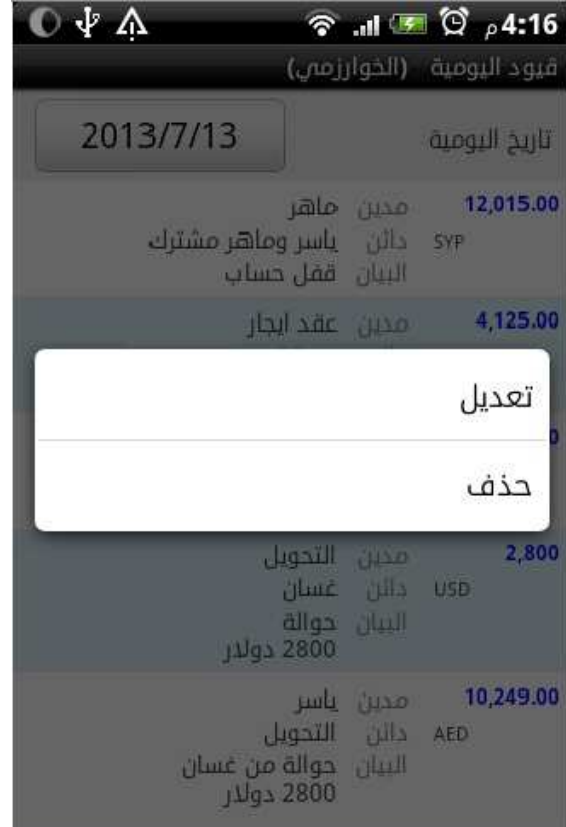

شرڪة صناعة برمجيات ـ س.ص ٣ سورية. حلب. ص.ب ٦٥٩٥. الحافظة. خلف سوق الإنتاج ـ هـ :٧٢٧٣٩٧٠ ـ فـ :٢٢٧٥٥٤٤ www.algoit.com - info@algoit.com

صفحــة ١٢ مــن ١٢

بالضغط على زر تعديل تظهر القائمة التالية

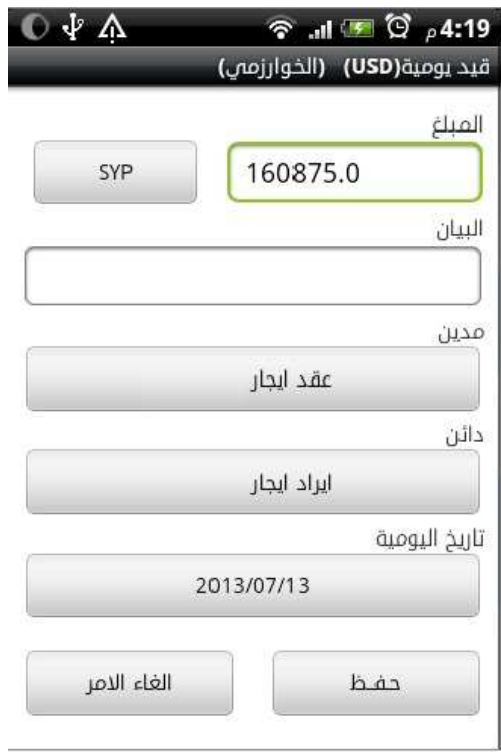

دليل الحسابات يظهر الحسابات مع كشوف الحساب والارصدة كما يلي

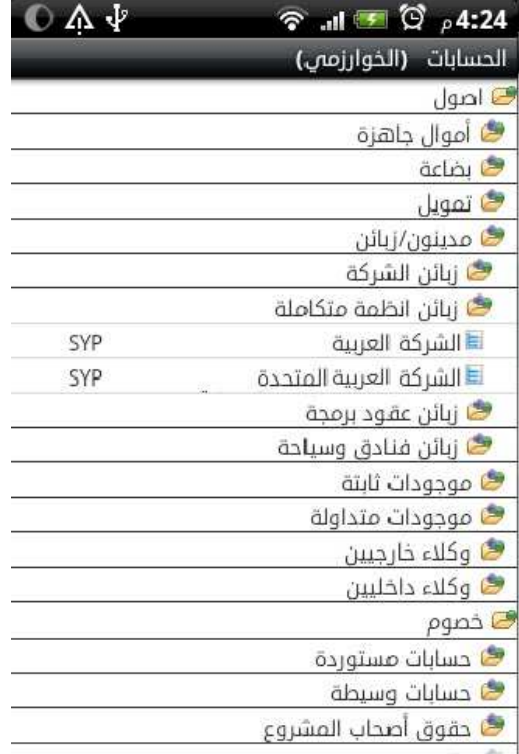

شرڪة صناعة برمجيات - س.ص ٣ سورية. حلب. ص.ب ٦٥٩٥. الحافظة. خلف سوق الإنتاج ـ هـ :٧٢٧٣٩٧٠ ـ فـ :٢٢٧٥٥٤٤ www.algoit.com - info@algoit.com

# صفحــة ١٣ مــن ١٣

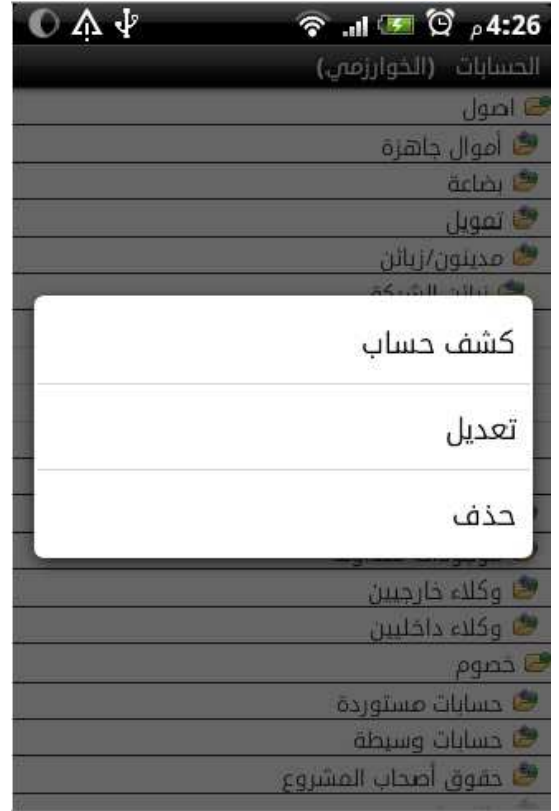

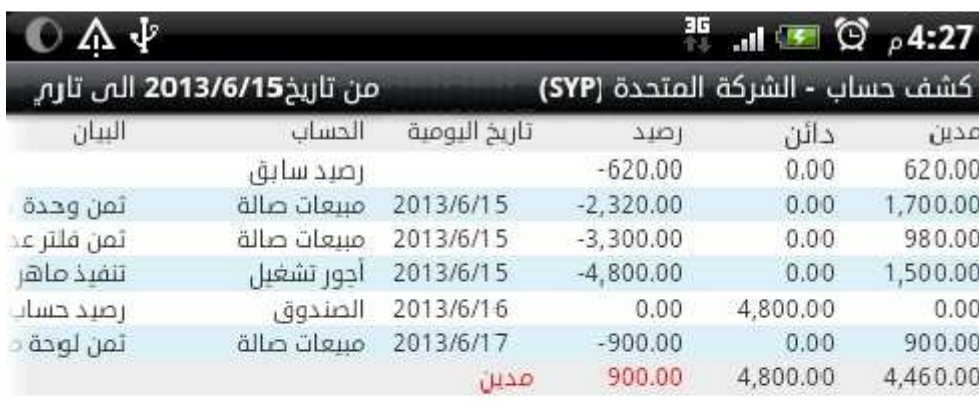

# صفحـة ١٤ مــن ١٤

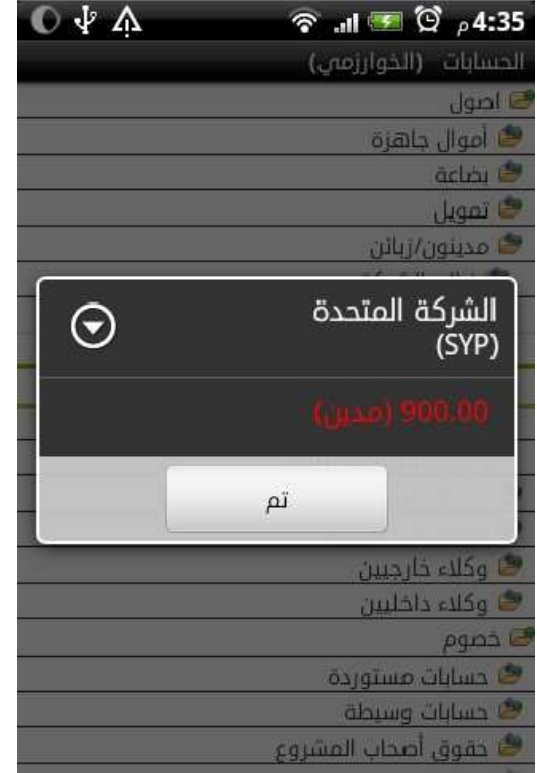

و أخيرا ميزان المراجعة يظهر بكل العملات مع الارصدة

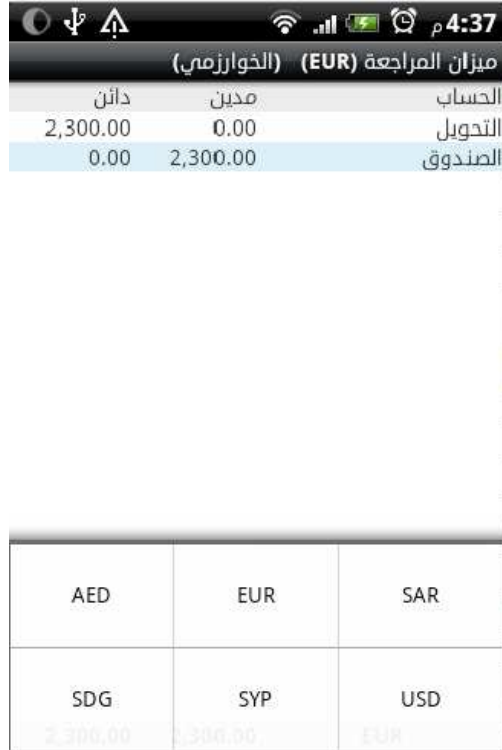